### 文献検索相談ノート (2)

# 医中誌と PubMed で書誌情報を調べる機能

## ― 書誌確認画面、Single Citation Matcher と Batch Citation Matcher について ―

会誌編集部

### Ⅰ.はじめに

書誌情報を調べる作業は、利用者から文献複写申込を受けた時などによく使います。たとえば出版社 の該当論文ページの印刷や、参考文献に丸印をつけた複写申込を受けた時、他館への依頼に際して申込 情報に誤りがないか確認する作業です。この作業を医中誌と PubMed で行う方法を調べました。

#### Ⅱ.医中誌で書誌情報を検索する「書誌確認画面」

書誌確認画面は「検索」の右側にある「書誌確認画面」タブをクリックして開きます (図 1)。"雑誌 名、ISSN、年月、巻号ページ、著者名、タイトル中のキーワード、DOI"の項目中、わかる範囲の情 報を入力し「検索」ボタンをクリックします。

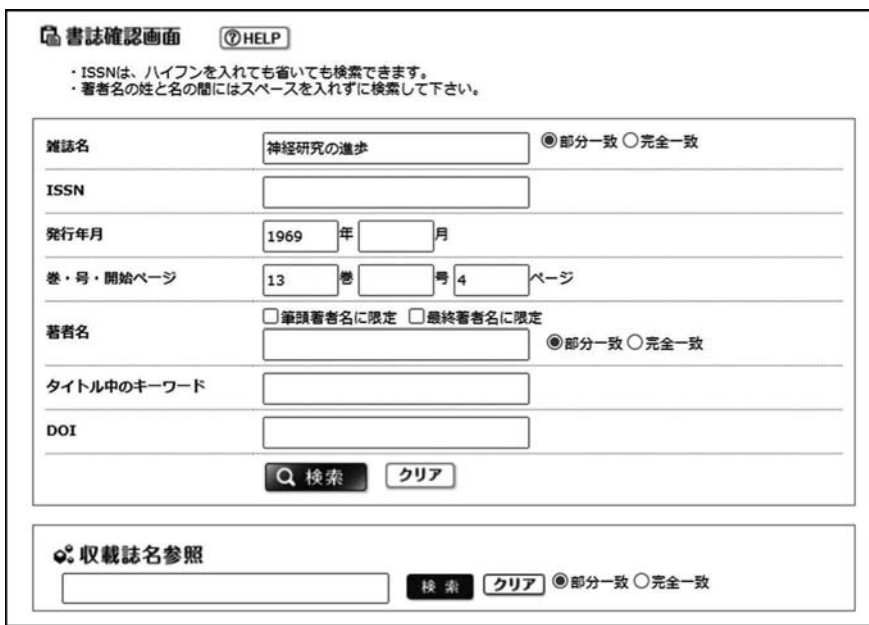

図 1 書誌確認画面

図 2 の情報は、図 3 のとおり確認できました。

42) 黒岩義五郎、志田堅四郎、加藤元博:急性一酸化炭素中毒の神経学的 考察、神経研究の進歩、13、4-10、1969年。

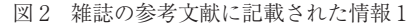

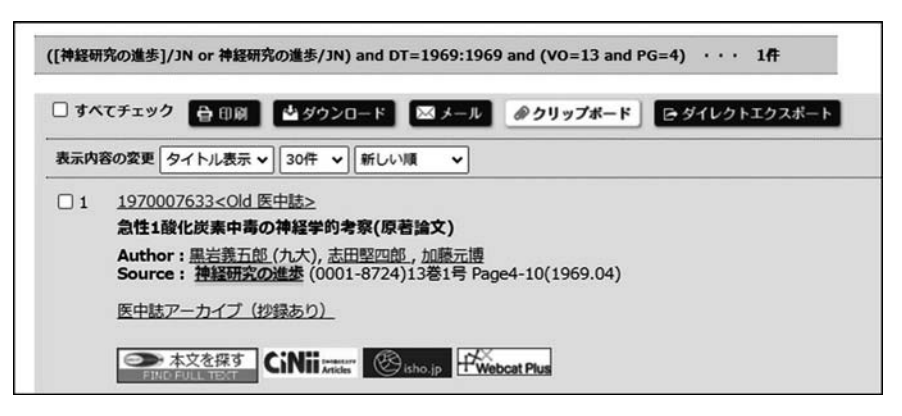

図 3 書誌確認画面 1

しかし、図 4 の情報は見つかりませんでした (図 5)。書誌事項のどれかに誤りがあるのかもしれま せん。

> 52) 安河内五郎ほか: 三池炭鉱によるCO中毒者の回復過程における社会 心理的要因の影響、九州神経精神医学、22;77-82、1966年。

> > 図 4 雑誌の参考文献に記載された情報 2

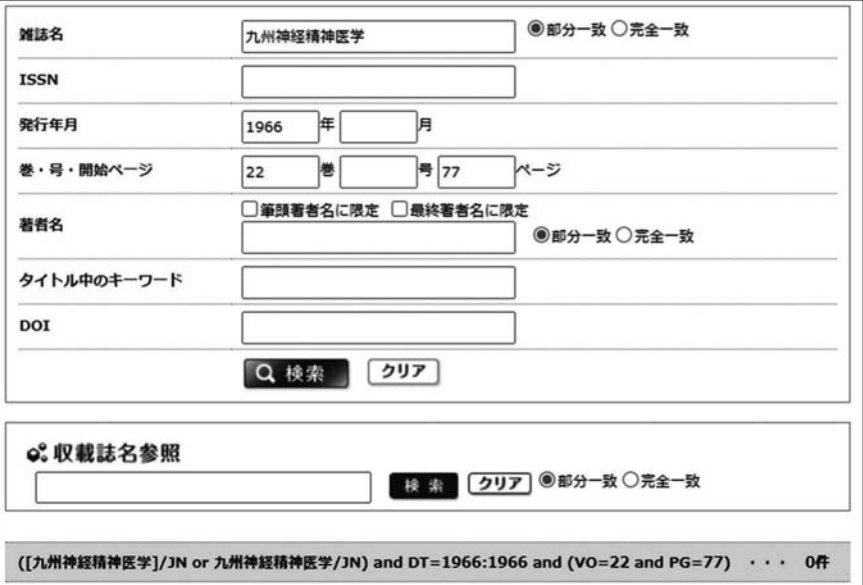

図 5 書誌確認画面 2

そこで今回は巻を抜いて検索してみると、この論文は 12 巻に掲載されていることがわかりました (図 6)。このように入力する項目を変えたり、抜いたりして検索を行います。また「収載誌名参照」 (図 5) で医中誌に収載されている雑誌かどうかを確認することもできます。

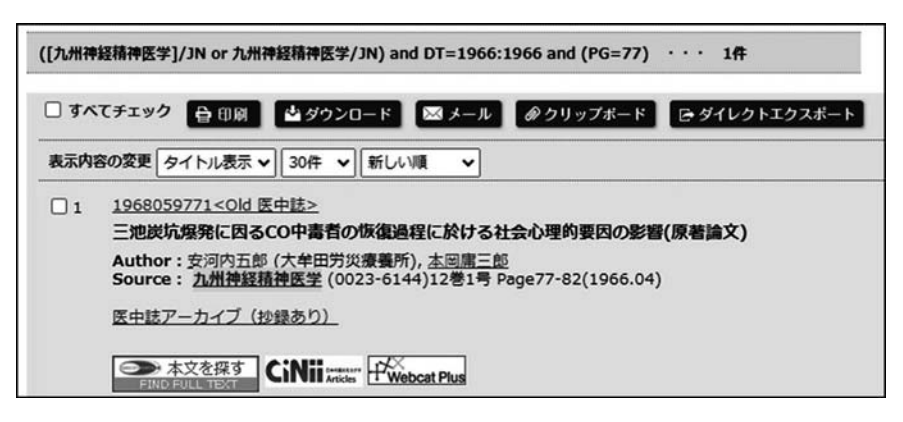

図 6 書誌確認画面 3

#### Ⅲ.PubMed で書誌情報を検索する

PubMed には 1 件を調べる「Single Citation Matcher」(以下、SCM) と複数件まとめて調べる 「Batch Citation Matcher」(以下、BCM) があります。BCM は件数が多いときなどに便利ですが、入 力ルールを使いこなす手間と多少のコツが必要です。どちらも入口は PubMed のトップページ下部に あります (図 7)。

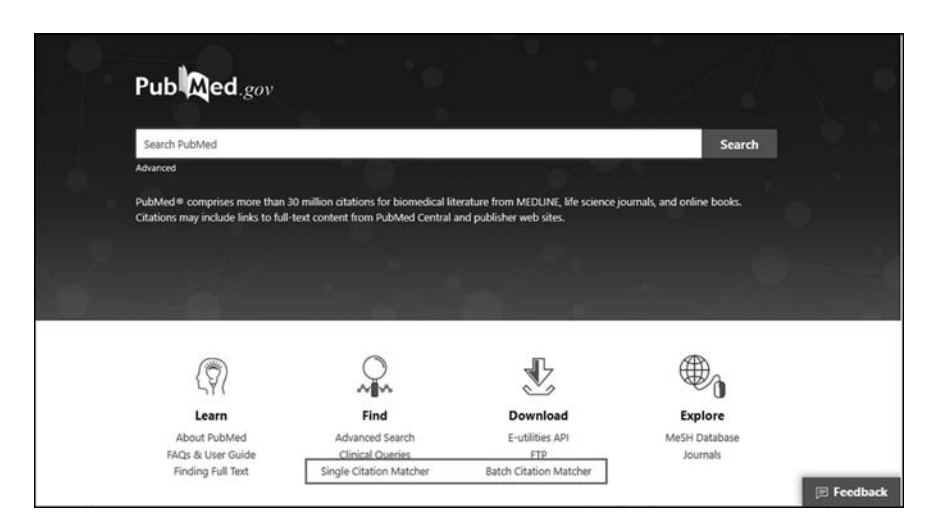

図 7 Single Citation Matcher と Batch Citation Matcher の入口

#### 1.Single Citation Matcher を使う

医中誌と同様、項目に合わせた情報を入力し Search ボタンをクリックします (図 8)。雑誌名はフル タイトルか略誌名で表記する必要があり、入力を始めると候補誌名が表示されるためそこから選ぶこと もできます (図 9)。例「Hunt AH : Compression of the common bile duct by an enlarging collateral vein

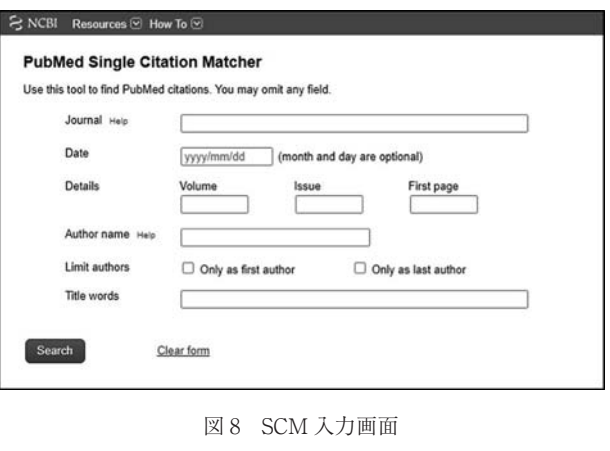

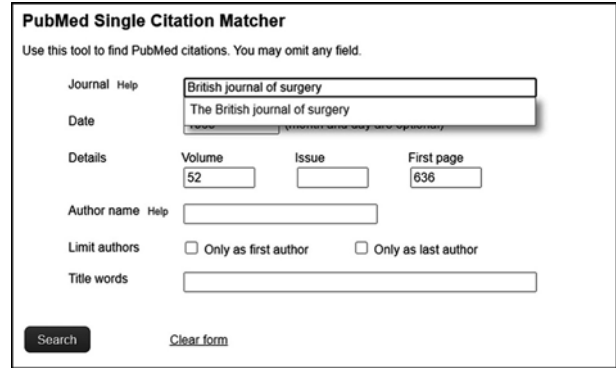

図 9 SCM 誌名入力例

in case of portal hypertention. Br J Surg 1965 ; 52 : 636-637」

Search をクリックすると文献情報が表示されました (図 10)。

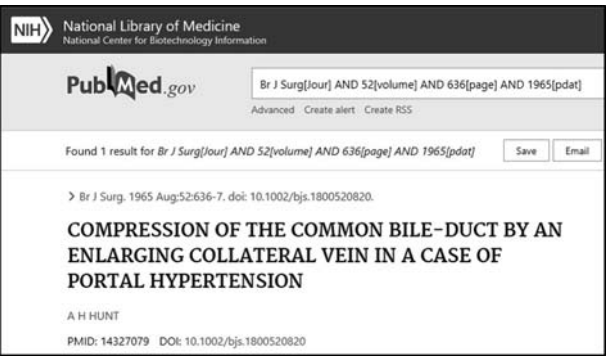

図 10 SCM の結果

雑誌名の多少の誤りは PubMed が自動で代替検索 (alternative search) を行いますが (図 11)、ピリ オドをつけた雑誌名 (例:J.A.D.A.) ではエラーがでました (図 12)。

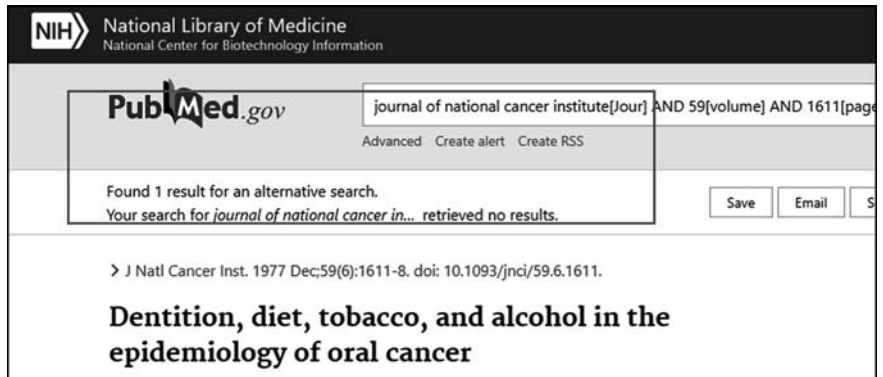

図 11 SCM 誌名の the を抜いた検索結果

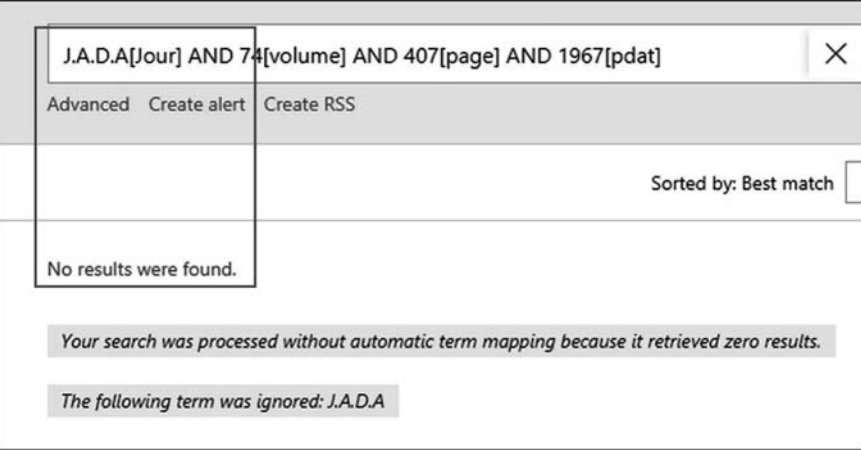

図 12 SCM でピリオドをつけて検索した場合

#### 2.Batch Citation Matcher を使う

Citation Strings 欄に項目間を縦線「|」で区切り、1件1行で入力します。

入力ルール: "journal\_title | year | volume | first\_page | author\_name | your\_key |"

先ほどの「Hunt AH : Compression of the common bile duct by an enlarging collateral vein in case of portal hypertention. Br J Surg 1965 ; 52 : 636-637」は「br j surg | 1965 | 52 | 636 | | t01 |」と入力しま した (図 13)。Your key は確認番号で、利用者が自由に割り当てます。私は申込者のイニシャルと入 力順に数字を割り当てています。

また、右上の「ファイルを選択」を使えば、あらかじめメモ帳などで入力したデータを使用すること ができます (図 14、15)。

結果は早ければ 5 分程度で入力したメールに届きます。メールの件名は "PubMed Citation Matcher result(#12290)" で、カッコ内の数字はその都度異なります (図 16)。メール内では your key の後ろに PMID が表示されます。

この結果から書誌情報を確認するには、これらの PMID を OR でつないで PubMed 検索を行います (図 17)。

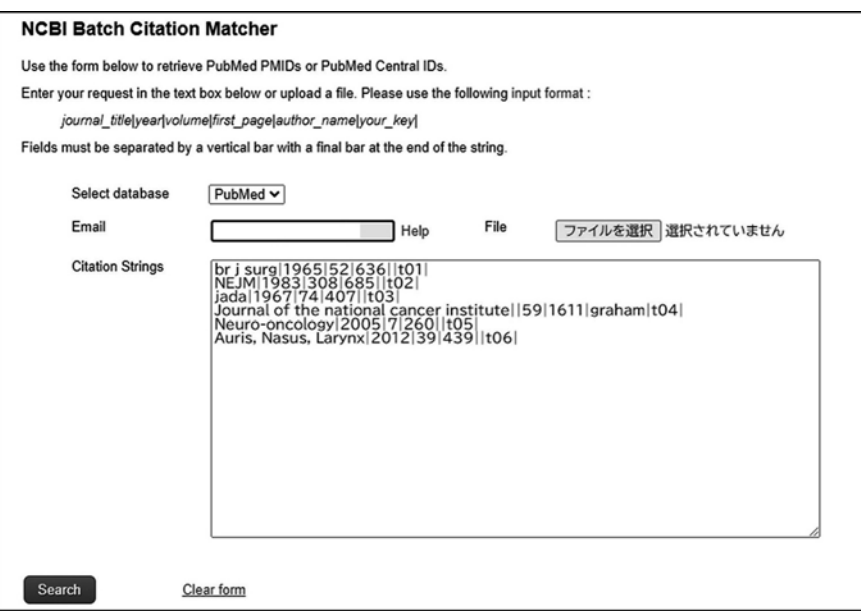

図 13 BCM の入力画面 (検索例 1)

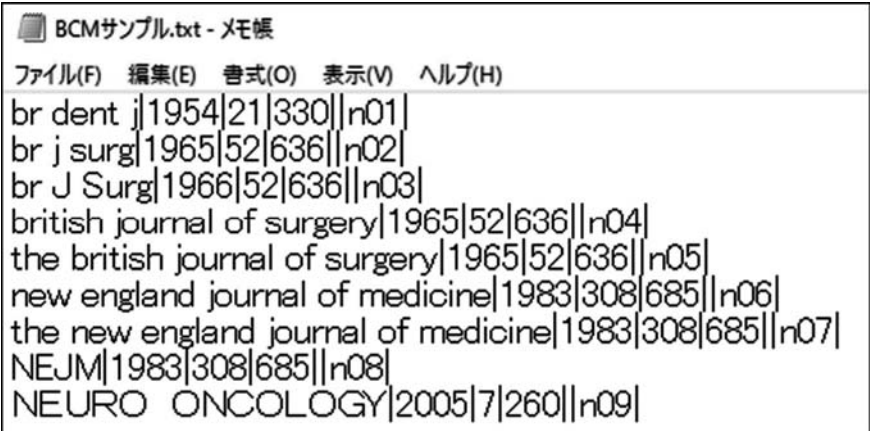

図 14 BCM 用に作成したメモ帳データ (検索例 2)

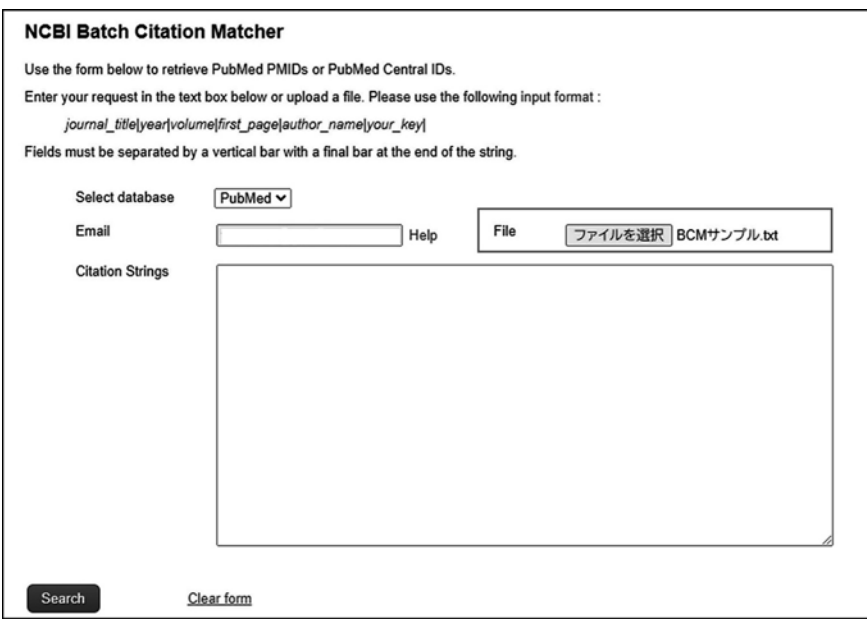

図 15 BCM データファイルを使用

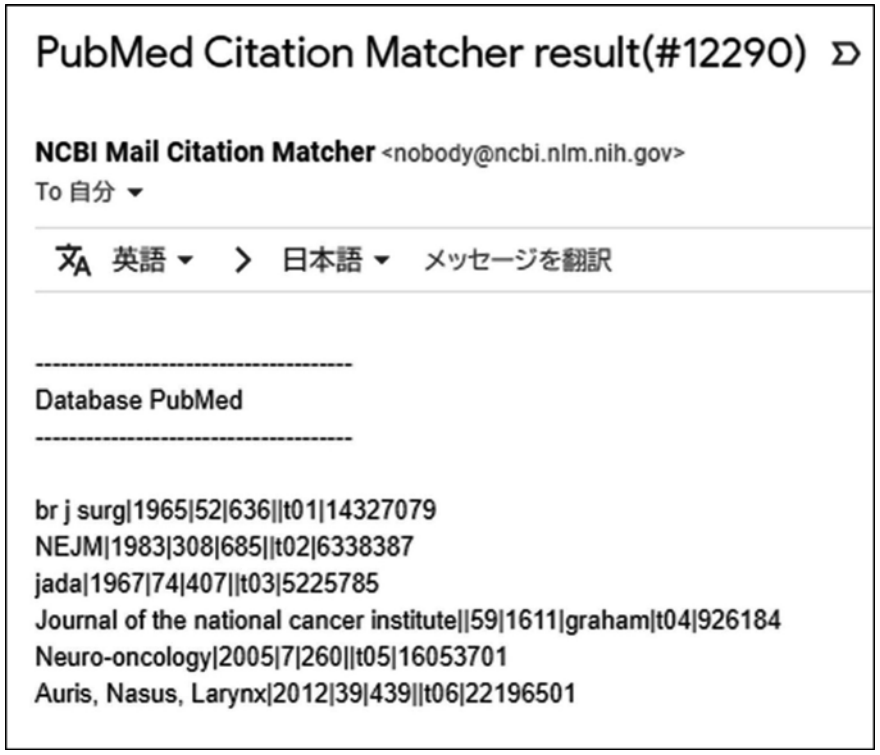

図 16 BCM の結果メール (検索例 1 の結果)

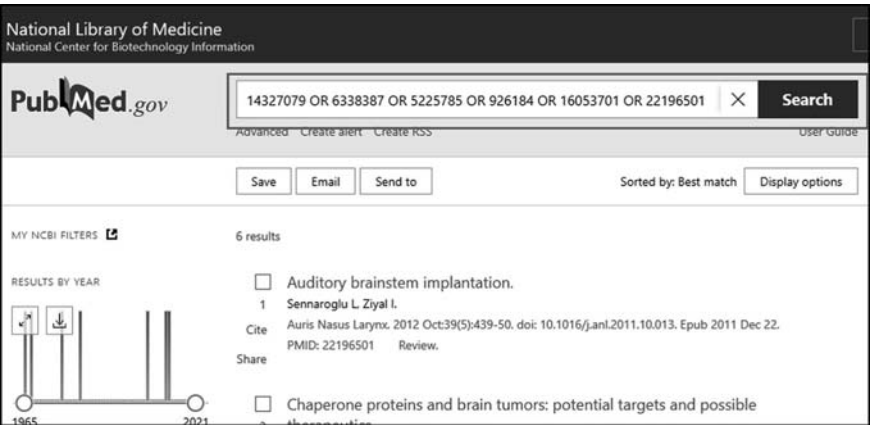

図 17 PMID を PubMed で再現した結果

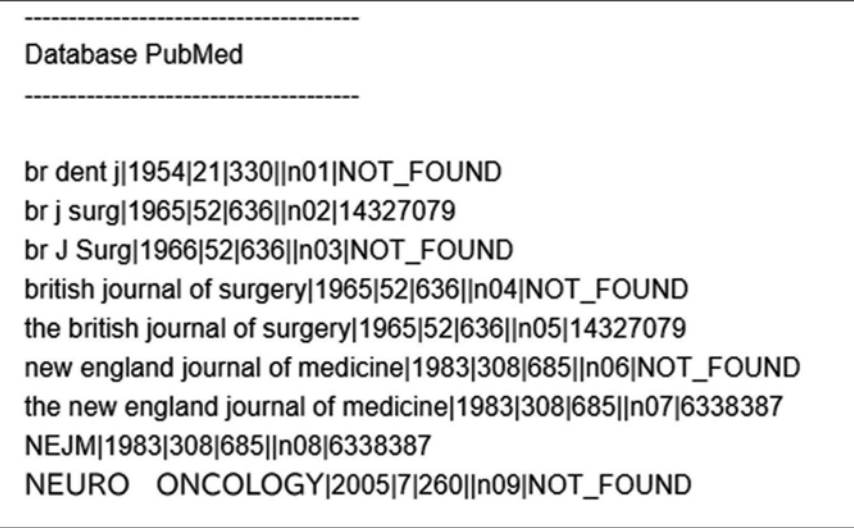

図 18 NOT\_FOUND の結果

your key に つ づ けて表示された PMID 以 外 の 情 報 は、NOT\_FOUND の み、NOT\_FOUND ; INVALID\_JOURNAL、AMBIGUOUS でした。この3つについて原因や対処法を確認しました。 (1) NOT\_FOUND のみ

NOT\_FOUND は、未収載 (your key n01) や、巻と年など情報が合致しない (your key n03)、雑誌 名の最初の The を抜いたため (your key n04, 06)、全角文字を使用した (your key n09) などの場合に 表示されます (図 18)。

SCM では雑誌名にフルタイトルか略誌名を使うのがルールですが、BCM では雑誌名から冒頭の the を省いても NOT\_FOUND になりました。BCM では使い慣れた NEJM などの略称を使用する方が入力 の手間が少なくて便利です (your key n08)。

雑誌名のフルタイトルや略誌名は、PubMed の Journals (図 7) を利用するか、雑誌名でクリックし Search in NLM Catalog を選ぶと (図 19、20) 確認できます。

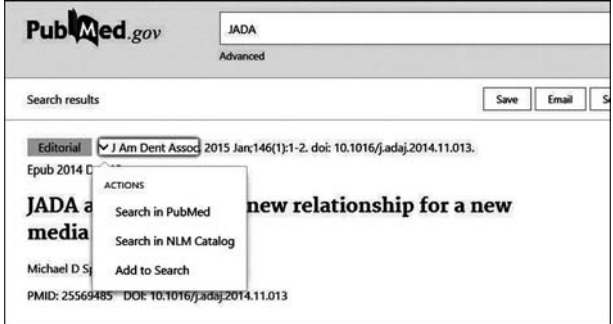

図 19 雑誌名をクリックし Search in NLM Catalog を選択する

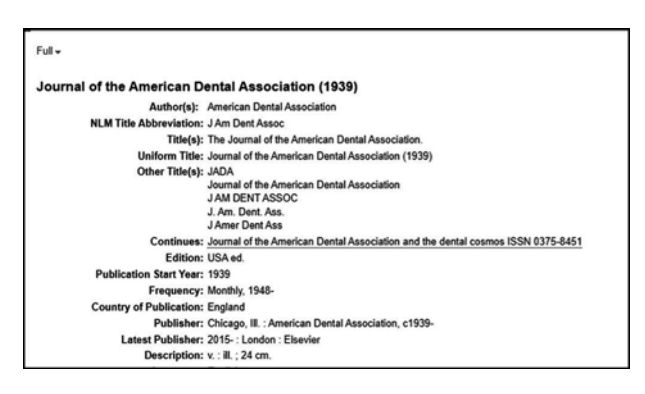

図 20 NLM Catalog ページ

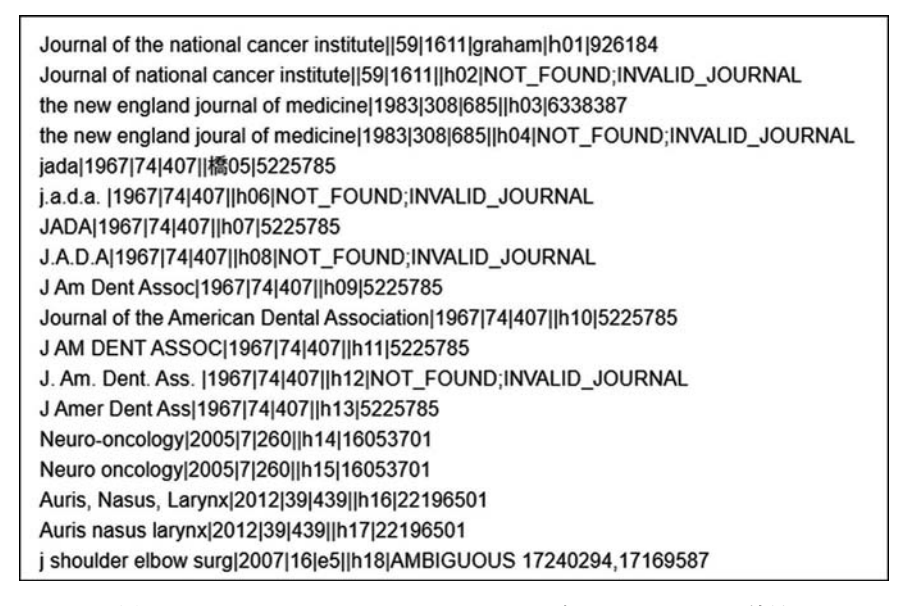

図 21 NOT\_FOUND; INVALID\_JOURNAL と AMBIGUOUS の結果

(2) NOT\_FOUND ; INVALID\_JOURNAL

INVALID (無効) は、検索式として使えない雑誌名だったということです。該当する式の例として、 タイトル中の the を抜いた場合 (your key h01, 04) と、雑誌名にピリオドをつけた場合がありました (your key h06, 08, 12) (図 21)。your key 橋 05 から h13 までは、図 20 の NLM Catalog 内の略誌名と other title(s) の情報を使った結果です。いろいろ試した結果、雑誌名の略し方に迷った場合は、NLM Catalog ページから情報を得て、ピリオドを抜いて使うとよいことがわかりました。

ピリオドはだめでもハイフン (your key h14) とカンマ (your key h16)は問題なく検索されました。 your key は漢字でも結果に影響は出ませんでしたが (your key 橋 05)、メールソフトによっては文字 化けするため、半角英数を使うほうが無難です。

(3) AMBIGUOUS

AMBIGUOUS (あいまい) (your keyh18) は PMID が複数表示されました (図 21)。

PMID 以外の情報が表示された場合は、例えば BCM で年を抜いて著者名を追加する場合もあります が、SCM で巻や年、論題の一部などを入れ替えて探すことが多いです。

Ⅳ.おわりに

SCM は候補語表示と代替検索があり、誌名の入力補助がある点が便利で、BCM は大量の参考文献情 報をまとめて検索できる点が便利だとわかりました。医中誌にも BCM の機能があるとよいと思いまし た。

書誌情報確認は、例えば「今年発行された○○の雑誌に載っている○○ (お薬名) の記事を読んでお くといいよ」という情報をもとに掲載号を調べる場合など図書館員以外にも役立ちますので、何かの機 会にご紹介されてはいかがでしょうか。

(文責:寺澤裕子/大阪市立総合医療センター)